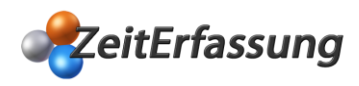

**TightVNC** ist eine kostenfreie Server-Client-Software, mit der man auf entfernte Rechner zugreifen und diese z. B. für Wartungsarbeiten fernsteuern kann.

Ihr Tablet -Terminal für die AddWare Zeiterfassung ist bereits mit der Software **TightVNC** ausgestattet (Standardpasswort: **AddWare**; *Passwortänderungen können selbstverständlich jederzeit zu einem späteren Zeitpunkt vorgenommen werden*).

Für den entfernten Zugriff auf Ihr Tablet-Terminal benötigen Sie noch die kostenfreie **TightVNC** Software auf Ihrem Rechner. Bitte folgen Sie den nächsten Schritten, um die Software auf Ihrem Rechner zu installieren.

Die kostenfreie **TightVNC-Installationsdatei** können Sie im Internet unter folgendem Link <http://www.tightvnc.com/download.php> herunterladen. Je nach Ihrer System-Voraussetzung wählen Sie bitte entweder die 64-bit oder 32-bit-Version der Installationsdatei zum Download aus.

Beginnen Sie die Software-Installation mit einem Doppelklick auf die Installationsdatei und bestätigen Sie zunächst den Setup Assistenten mit "Next":

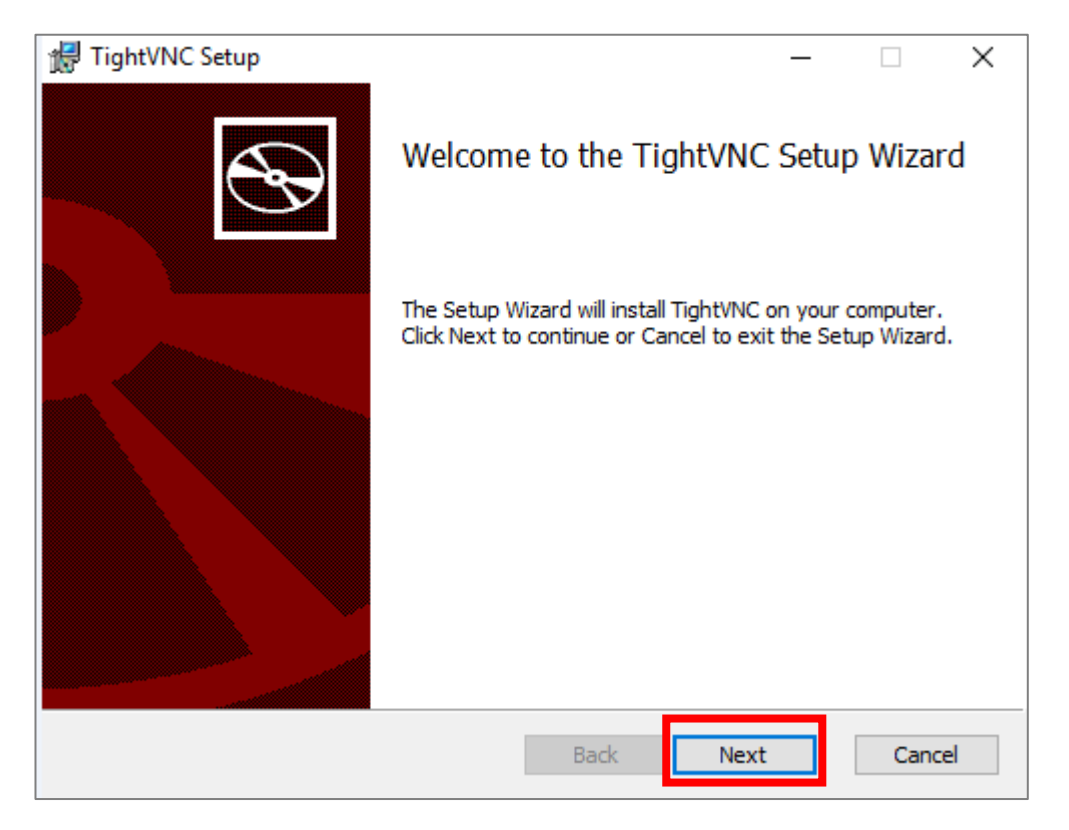

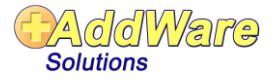

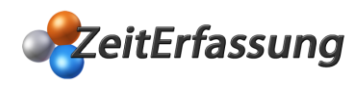

Lesen und bestätigen Sie im folgenden Fenster die Lizenzbestimmungen und fahren Sie fort mit der Schaltfläche "**Next"**:

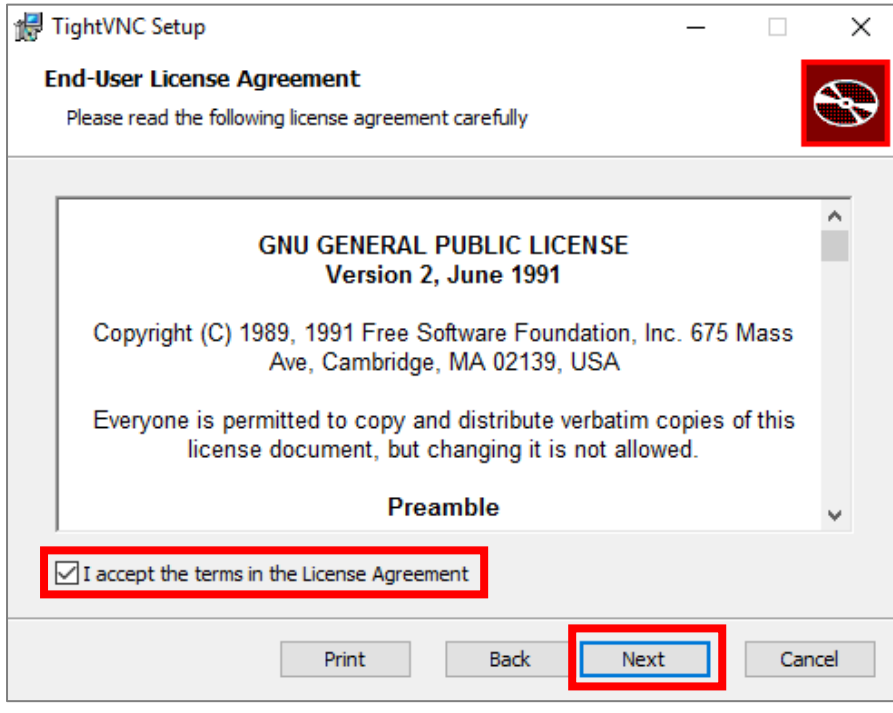

Wählen Sie als nächstes den Setup-Typ "Custom" aus:

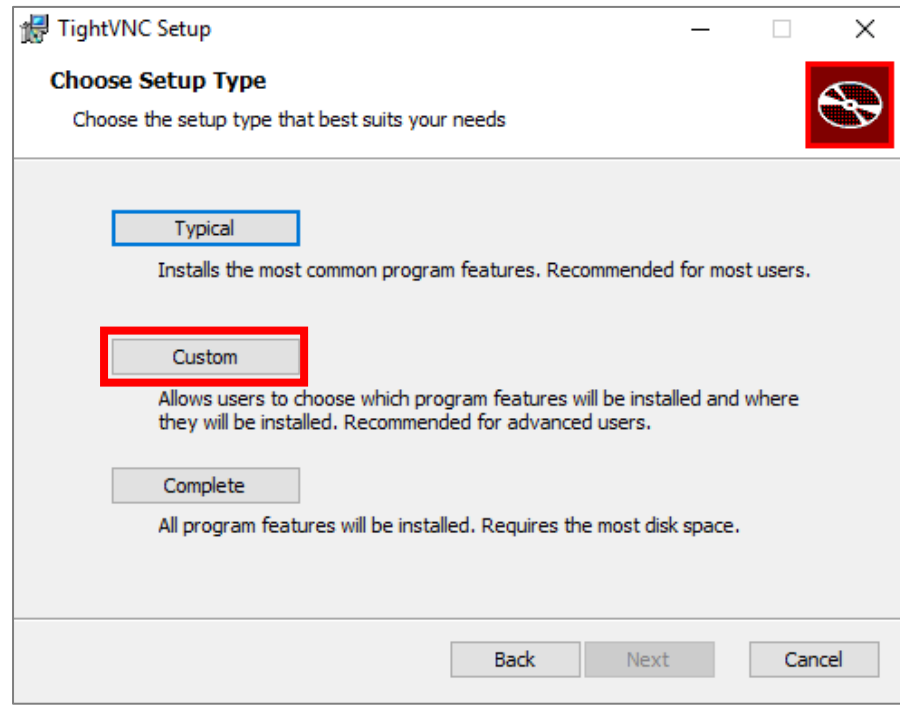

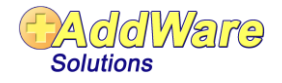

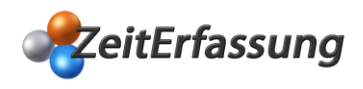

Wählen Sie im nächsten Fenster die Option "TightVNC Server" und den Menüpunkt "Entire feature will be unavailable" aus und fahren Sie fort mit der Schaltfläche "Next":

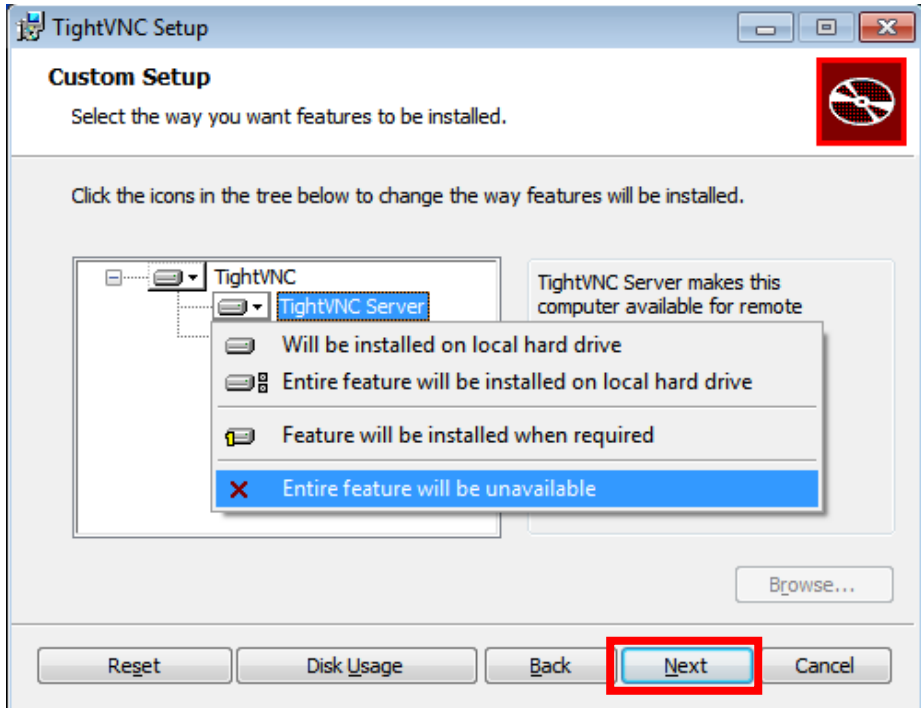

Im folgenden Fenster setzen Sie bitte beide Haken und fahren fort mit der Schaltfläche "Next":

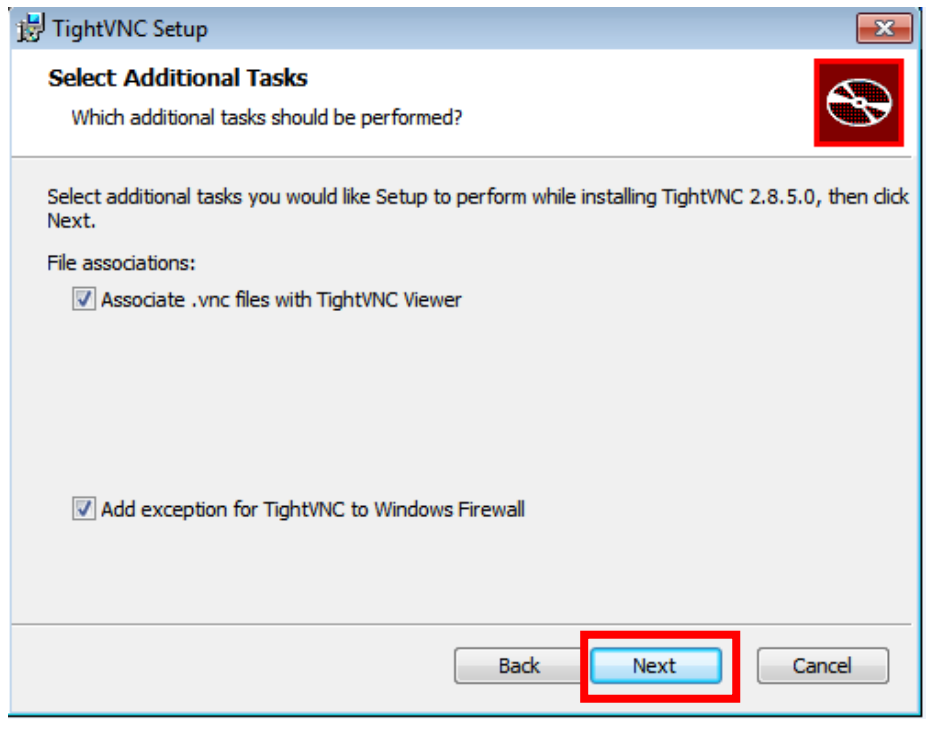

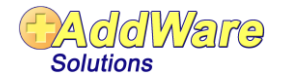

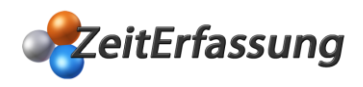

## **VNC Software - Installationsanleitung**

Starten Sie nun die Installation mit Betätigung der Schaltfläche "Install"

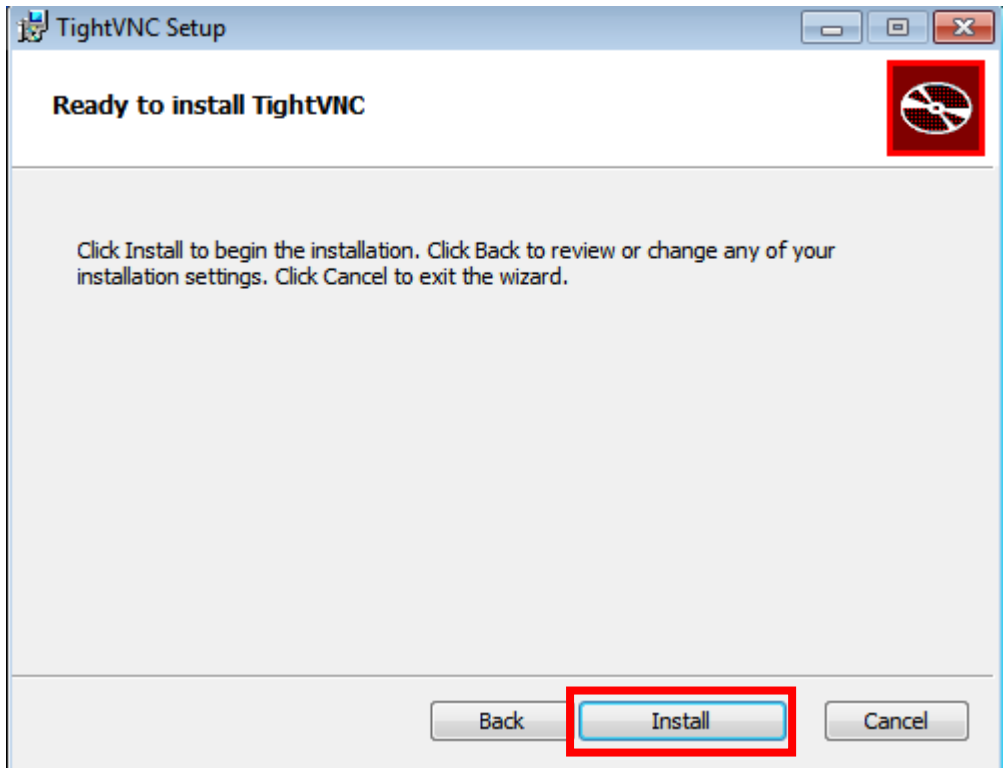

Abschießend beenden Sie die Installation mit der Schaltfläche "Finish"

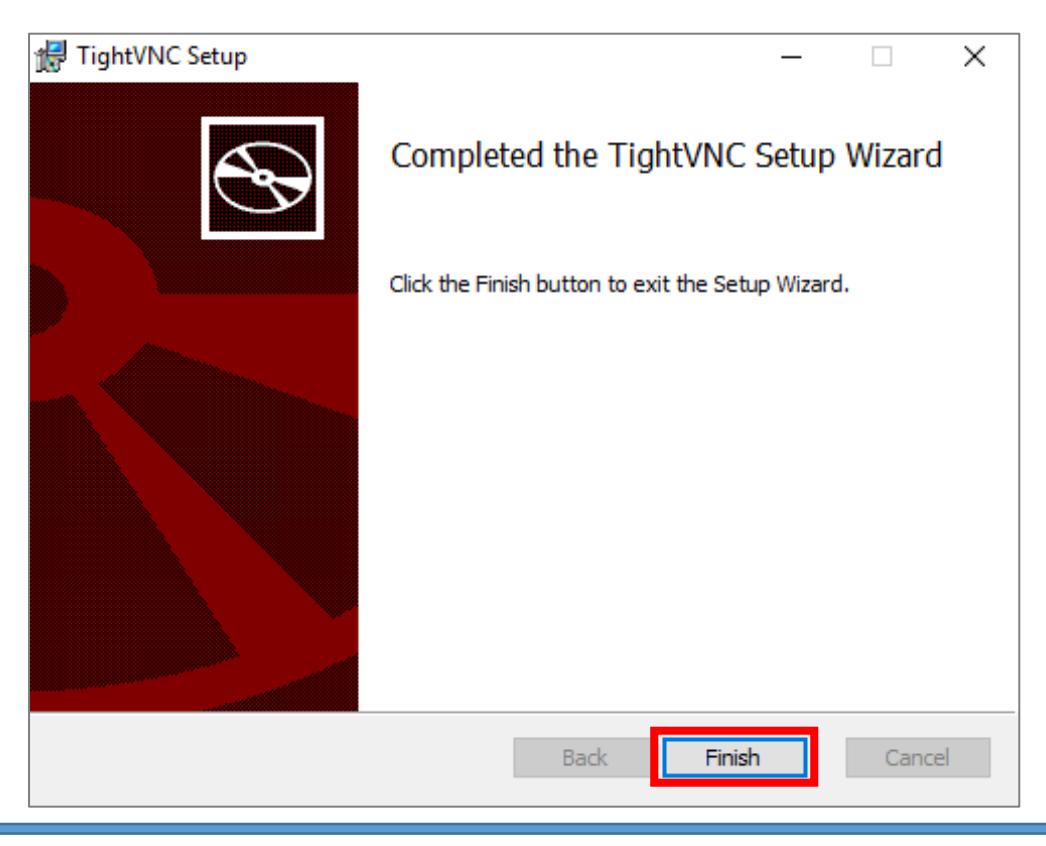

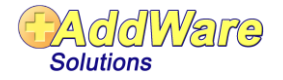

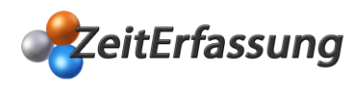

Für den Beginn einer Fernwartung auf Ihrem AddWare Zeiterfassung Tablet-Terminal starten Sie zunächst auf Ihrem Rechner das TightVNC Programm mit folgender Abfolge **Windows** > **Start** > **TightVNC** > **TightVNC Viewer.**

Geben Sie in dem sich daraufhin öffnenden Fenster die IP Adresse Ihres Remote Hosts (Tablet-Terminal) ein:

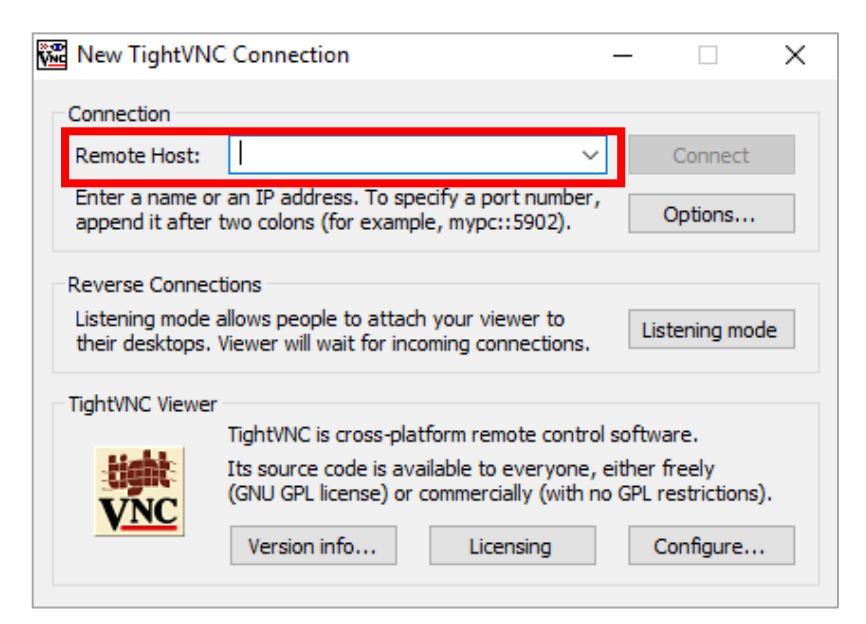

Im nächsten Schritt geben Sie bitte das Standardpasswort **AddWare** (s. Seite 1) ein:

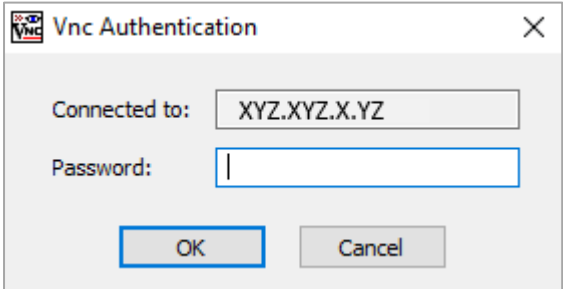

Abschließend erscheint der VNC-Viewer auf Ihrem Rechner, mit welchem Sie nun Ihre Fernwartung auf dem AddWare ZeiterfassungTablet-Terminal vornehmen können.

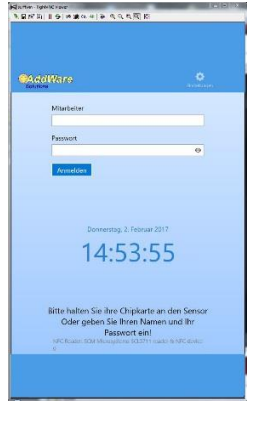

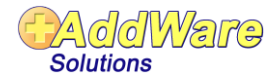